## Памятка по смене пароля в системе «1С:Документооборот»

Перейдите в пункт меню слева Настройки и выберите ссылку Сменить пароль

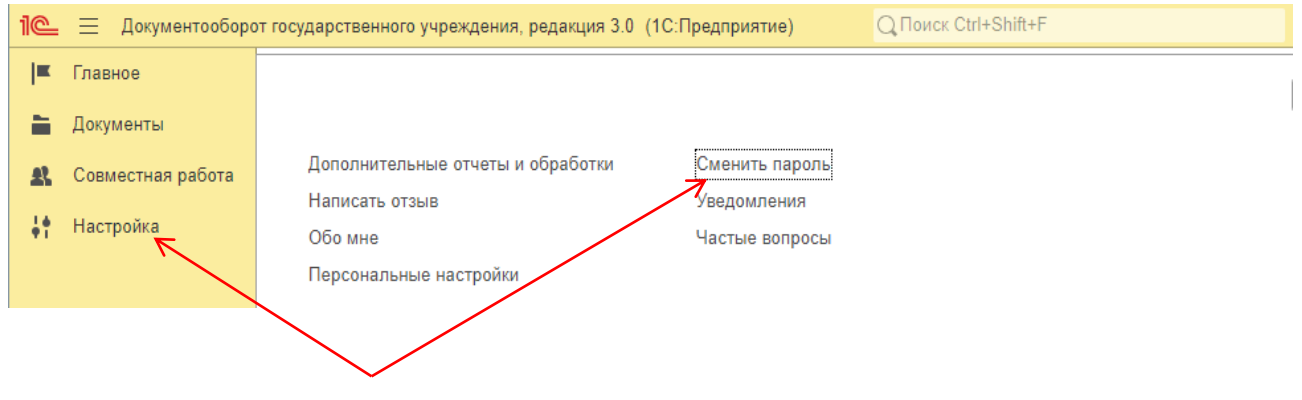

В появившемся окне введите предыдущий (старый) пароль и дважды (с подтверждением) новый. Нажмите на Установить пароль

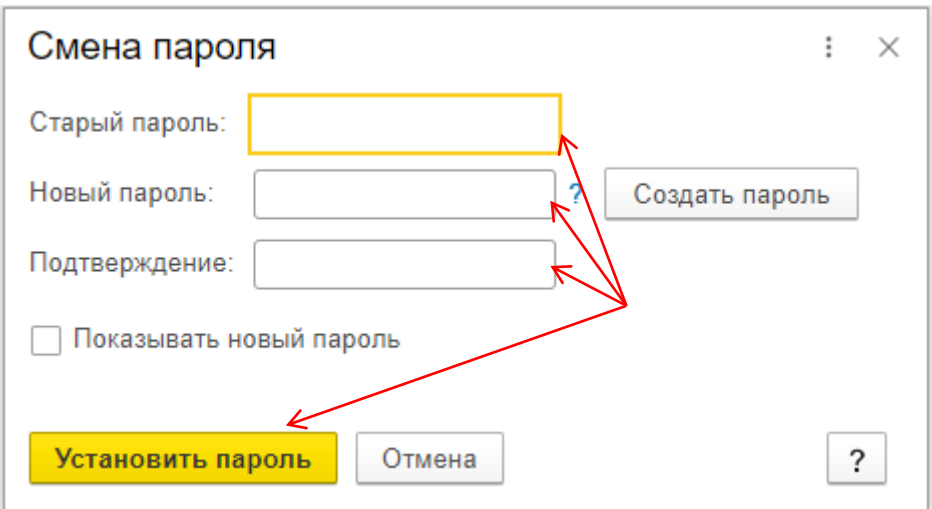